# Schritt für Schritt Tutorial "Siemens SPS Programmierung"

## Einführung in die Thematik

Eine sogenannte Speicherprogrammierbare Steuerung (SPS), ist eine Steuerung, die für die Verarbeitung von Ein- und Ausgängen zuständig ist. Dies geschieht mittels eines Programms, welches von dem Benutzer geschrieben werden kann. Eine solche SPS wird in der Abbildung 1 dargestellt.

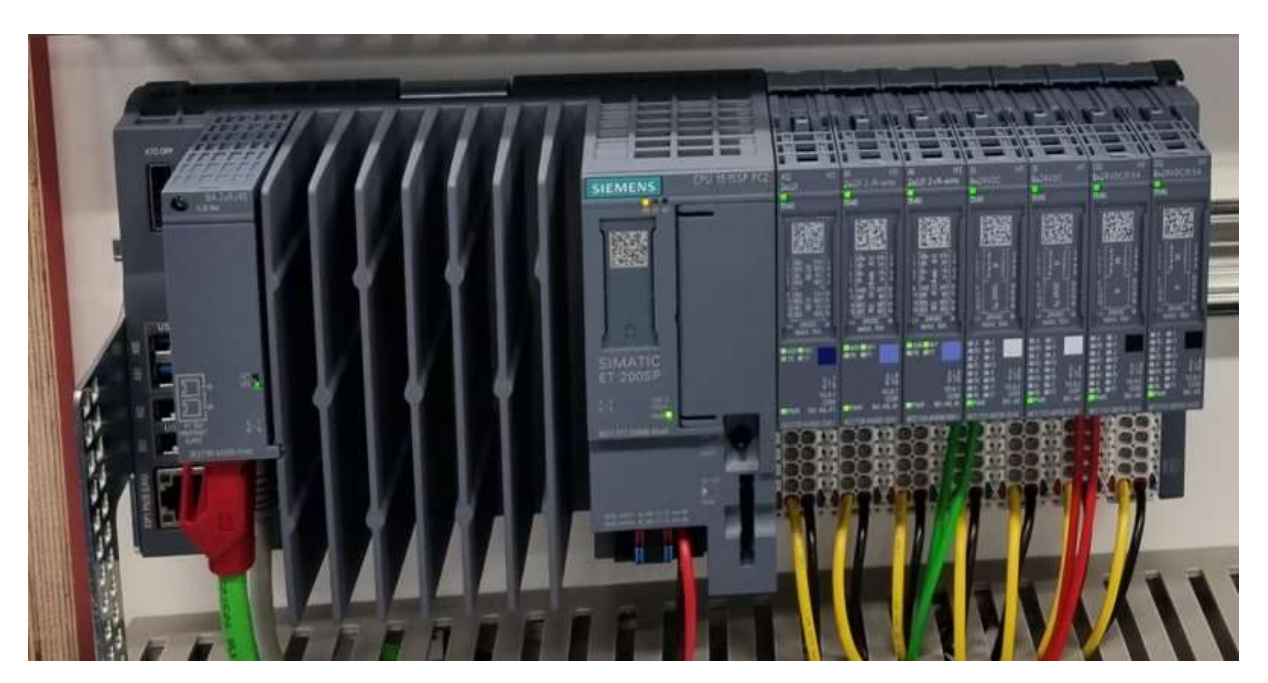

Abbildung 1: Siemens SPS

Durch eine modulare Bauweise der Peripherie kann die SPS erweitert werden.

Zu den führenden Hersteller dieser Geräte zählen:

- Siemens
- Beckhoff
- Phoenix Contact

Heutzutage gibt es eine Vielzahl von Anwendungsbereichen der SPS. Oftmals werden sie in der Industrie genutzt, aber auch finden sie im Heimbereich ihre Anwendung. Beispielsweise als Smart-Home Steuerung. Zudem werden die Steuerungen auch zur Gestaltung von Mensch-Maschine-Schnittstellen genutzt.

Die folgende Abbildung 2 zeigt den grundsätzlichen Aufbau einer SPS und wie dessen Komponenten betitelt sind.

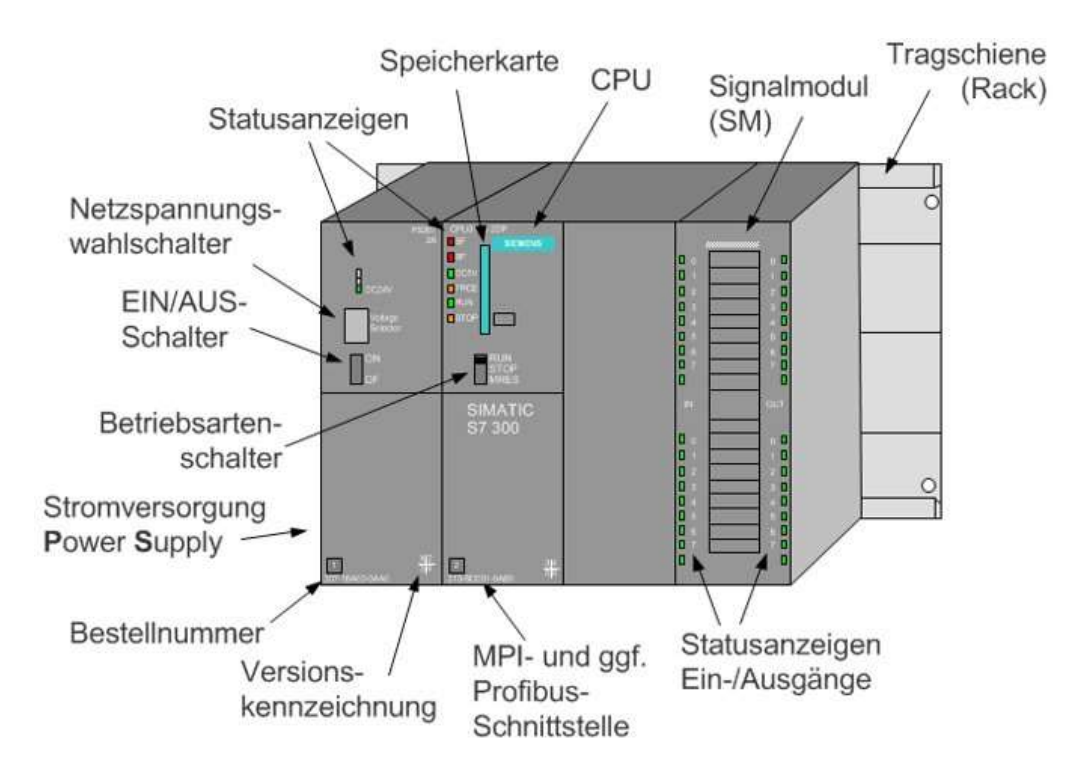

Abbildung 2: Aufbau einer SPS

Allgemein arbeitet eine SPS nach einem bestimmten Schema. Dieses Schema wird in Abbildung 3 ersichtlich.

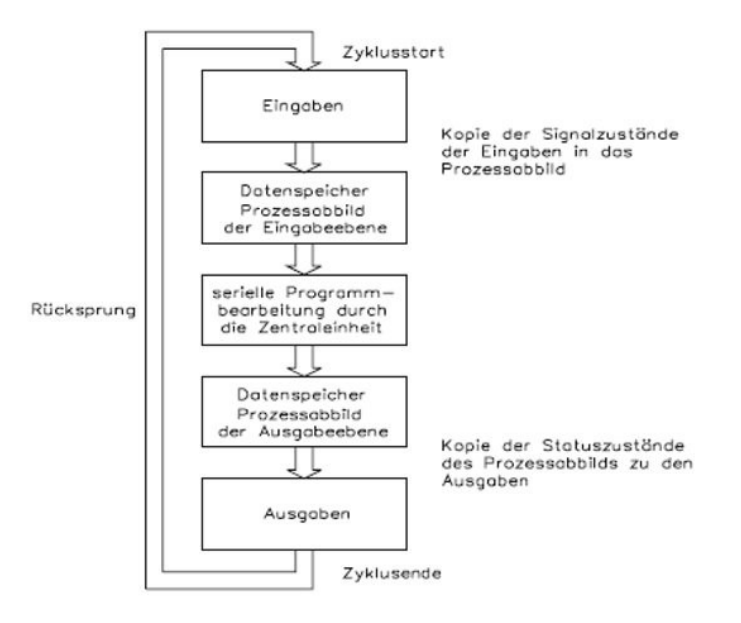

Abbildung 3: Funktionsprinzip einer SPS

Die Eingabesignale werden in einem Datenspeicher der SPS abgelegt. Diese werden von der Central Processing Unit (CPU) verarbeitet. Diese Ausgabedaten werden ebenfalls in einen Datenspeicher geschrieben und im letzten Schritt ausgeben. Dieser beschriebene Prozess wird dauerhaft durchlaufen.

## Schritt für Schritt zum TIA-Projekt

## Neues Projekt anlegen

In dem ersten Schritt wird ein neues Projekt angelegt. Sofern ein neues Projekt erstellt wurde, muss die vorhandene SPS in das Projekt mit eingebunden werden. Dies geschieht über den Befehl "neues Gerät hinzufügen", welcher sich in dem Strukturbaum oben befindet.

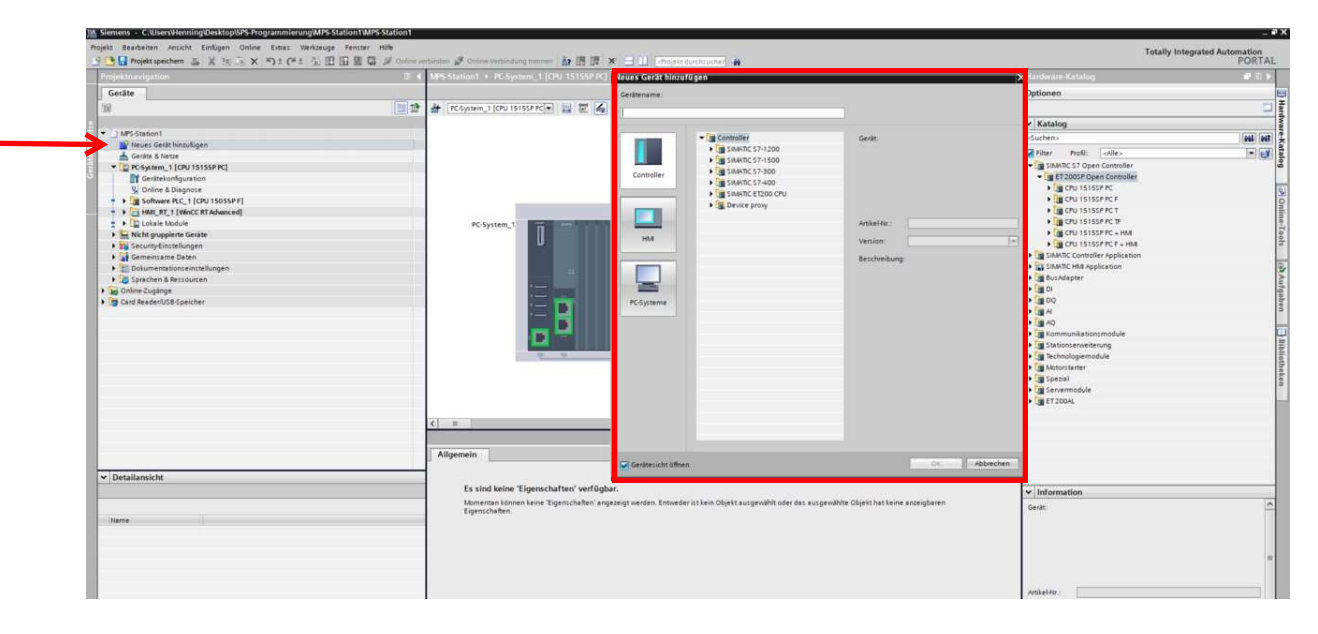

## Baugruppe konfigurieren

Mit dem geöffneten Pop Up, kann der Gerätenamen gesucht werden und die vorhandene SPS ausgewählt werden. Die ausgewählte SPS wird dann in dem Fenster "Geräte Sicht" dargestellt.

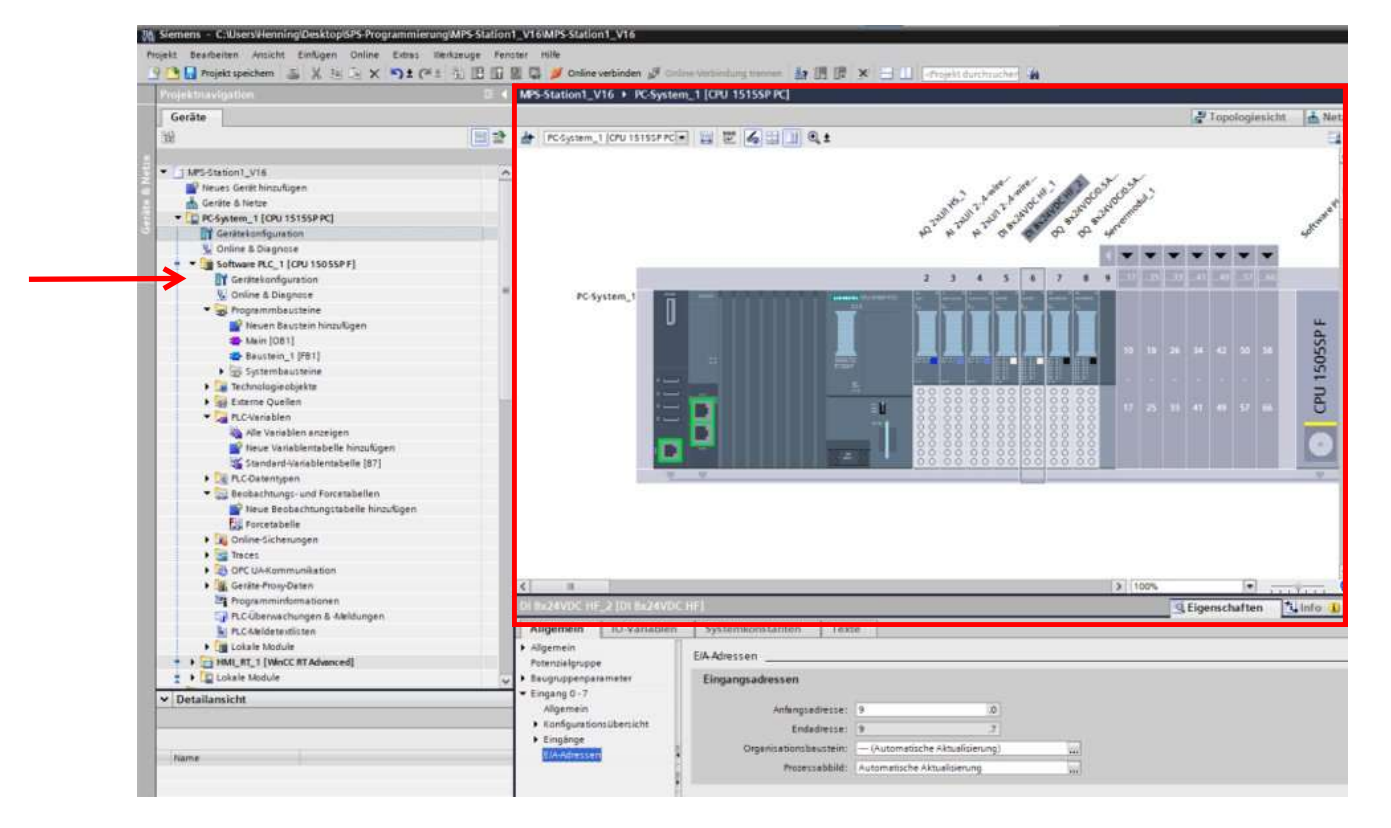

Mit einem Rechtsklick auf die Baugruppe, kann das Fenster Eigenschaften geöffnet werden. Unter den Ein- und Ausgangsmodule können die Anfangs- und Endadressen vergeben werden. Unter CPU-Eigenschaften wird die zuvor bestimmte IP-Adresse vergeben.

## Variablentabelle

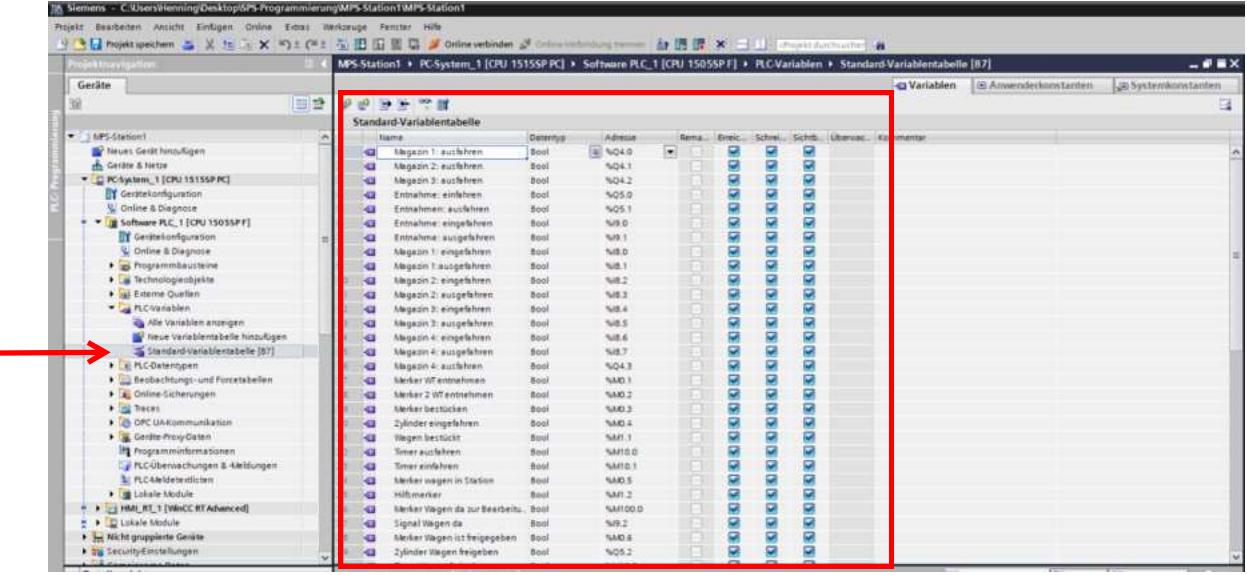

Nach Anlegen einer neuen Variablentabelle können nun die zuvor angelegten Adressen vergeben und benannt werden. Hier werden alle Ein- und Ausgänge aufgelistet.

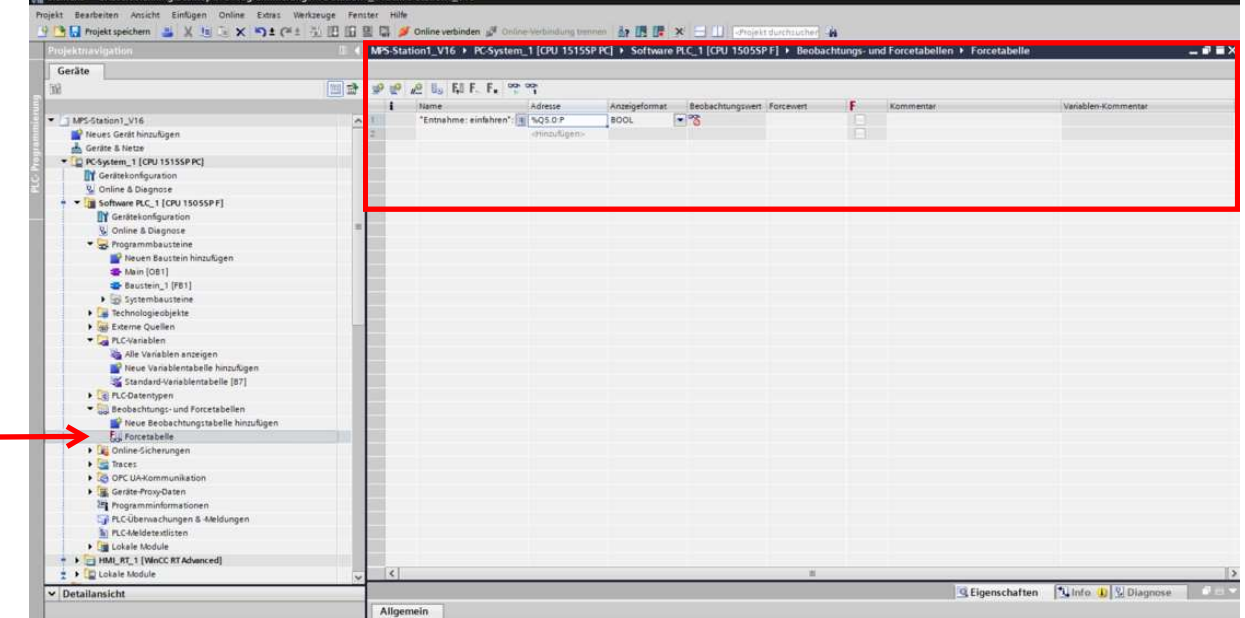

## Forcetabelle anlegen

Nach Anlegen einer neuen Forcetabelle ist es möglich, einzelne Aus- und Eingänge manuell auf den Wert 1 oder 0 zu setzen. Dies hat den Vorteil das man sein Programm manuell steuern kann, auch ohne, dass ein zu erwartendes Signal anliegt. Dies ist bei der Programmanalyse hilfreich.

## Main Baustein konfigurieren

ř.

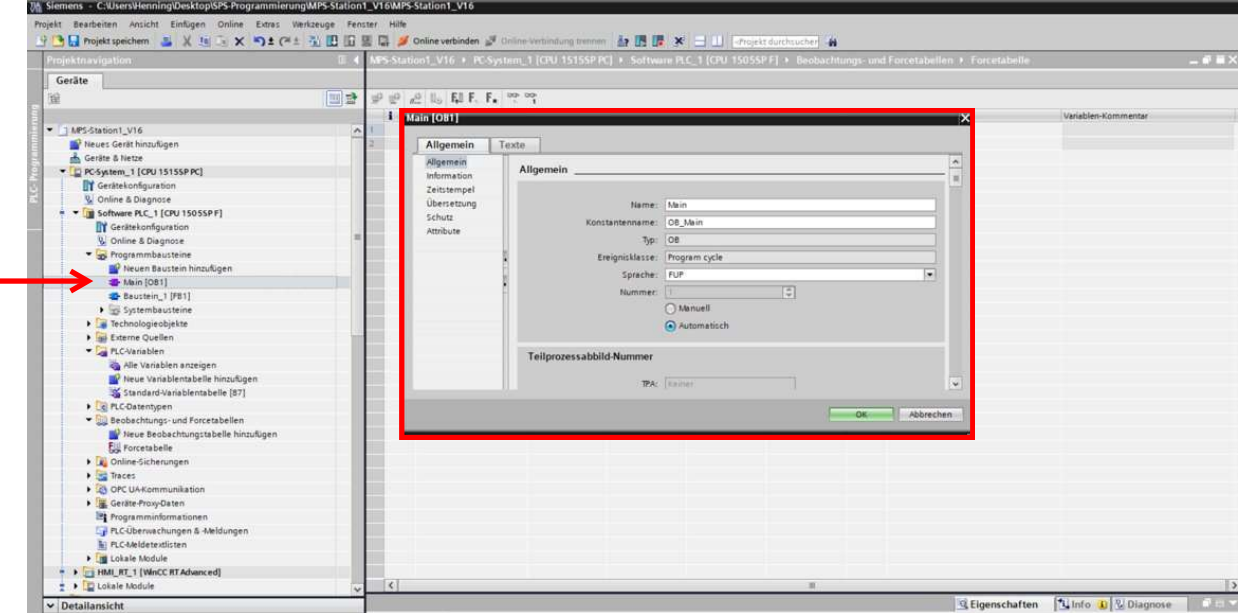

In dem nächsten Schritt wird der Main-Baustein konfiguriert. Innerhalb dieses Bausteins wird die SPS programmiert. Die Programmierung wird mit der Sprache FUP realisiert, dies wird ebenfalls in dem zusehenden Fenster ausgewählt.

#### Programm erstellen mit FUP

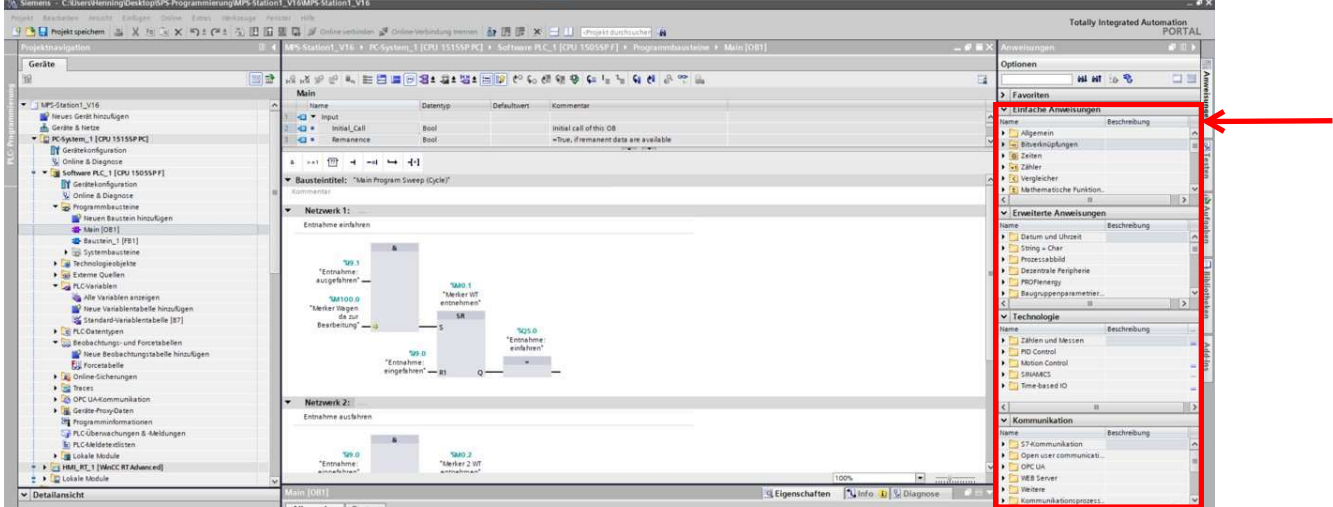

Nun ist es möglich eine Programmierung anhand von Logikbausteine in FUP zu erstellen. Die Bausteine können mithilfe der Bibliothek ausgewählt werden und per Drag and Drop miteinander verbunden werden.

#### Online mit SPS verbinden

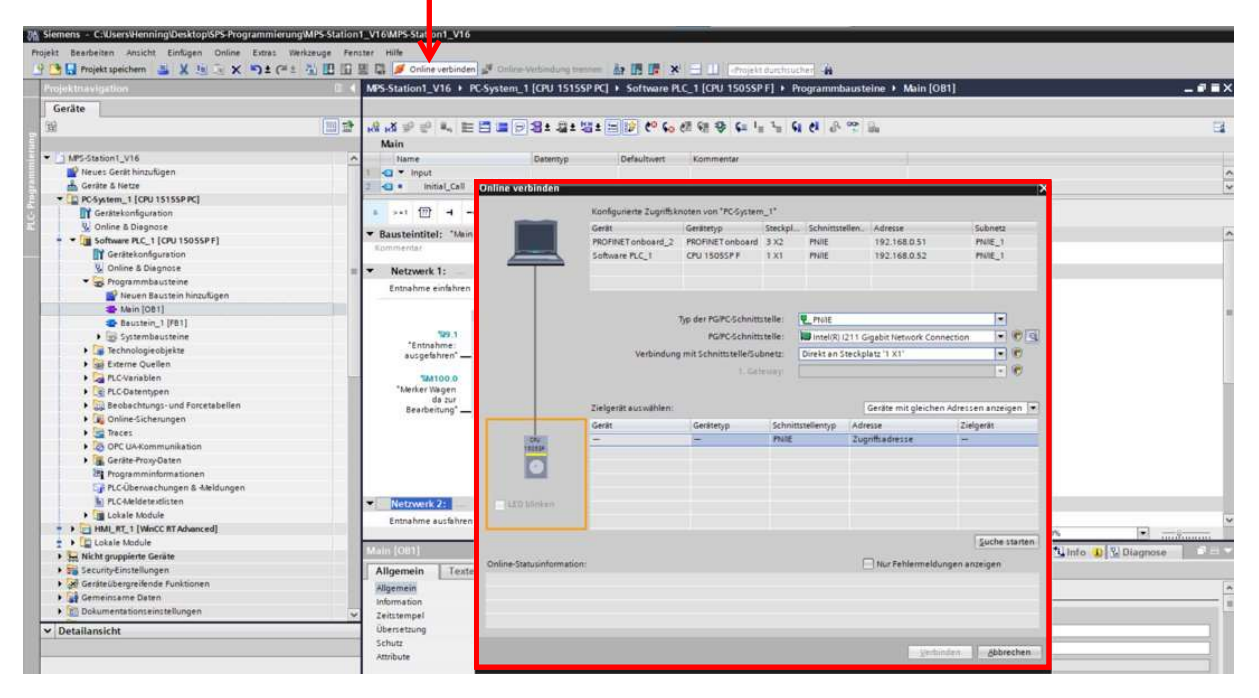

Im letzten Schritt wird die Verbindung zur SPS hergestellt. Dies geschieht über die Auswahl "Online Verbinden". In dem geöffneten Pop Up wird die nun die korrekte SPS- und PC Schnittstelle ausgewählt. Nach dem man sich mit der SPS verbunden hat ist es möglich, sein Programm in oder von der CPU zu laden. Außerdem kann man eine Beobachtungsfunktion aktivieren, mit der man den aktuellen Status des Programms überwachen kann.